### **WEXSIM**

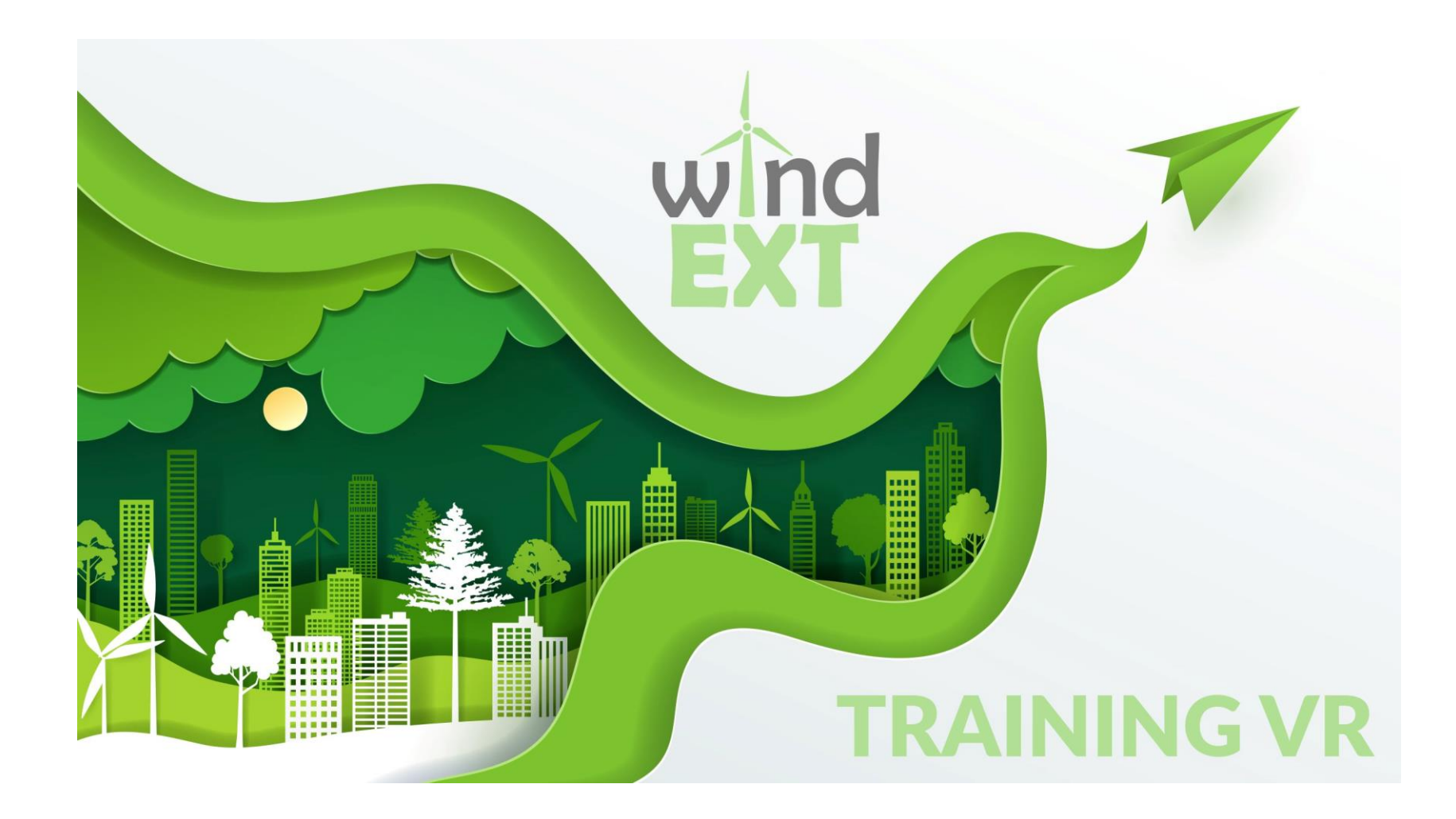

# WEXSIM SIMULATOR

### **Experiences**

- **Tutorial**
- **Disassemble the gearmotor**
- **Elevator emergency**
- **High speed shaft blocking**
- **Cell fuse**
- **Torc wrench**
- **Tour 360º**
- **Quiz**

# TUTORIAL

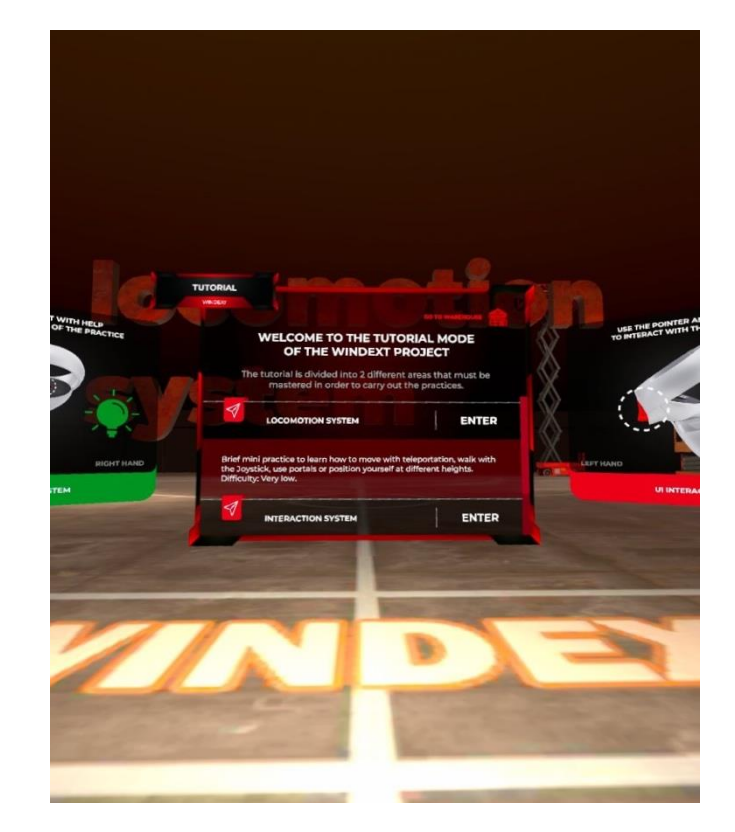

In the tutorial you will learn how to operate the different elements of the simulator:

- how to move around
- access the help menu
- pick up elements.

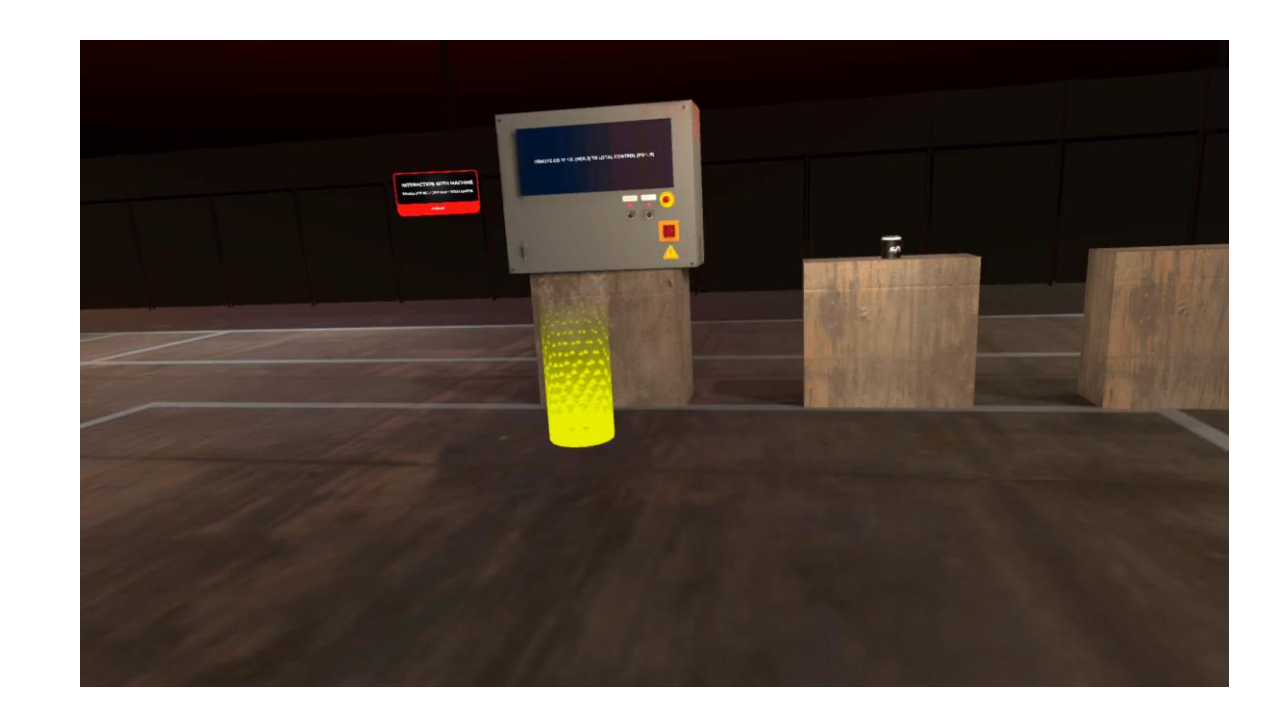

# Disassemble the gearmotor

In this practice you will proceed to unmount one of the yaw gear motor. Different operations must be performed during the practice

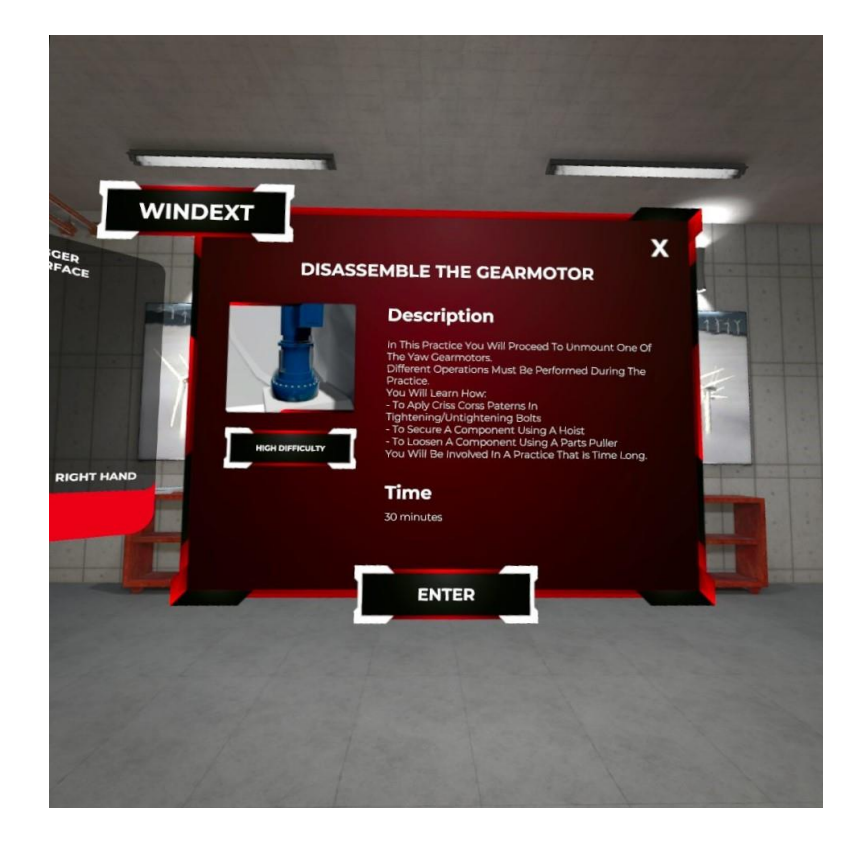

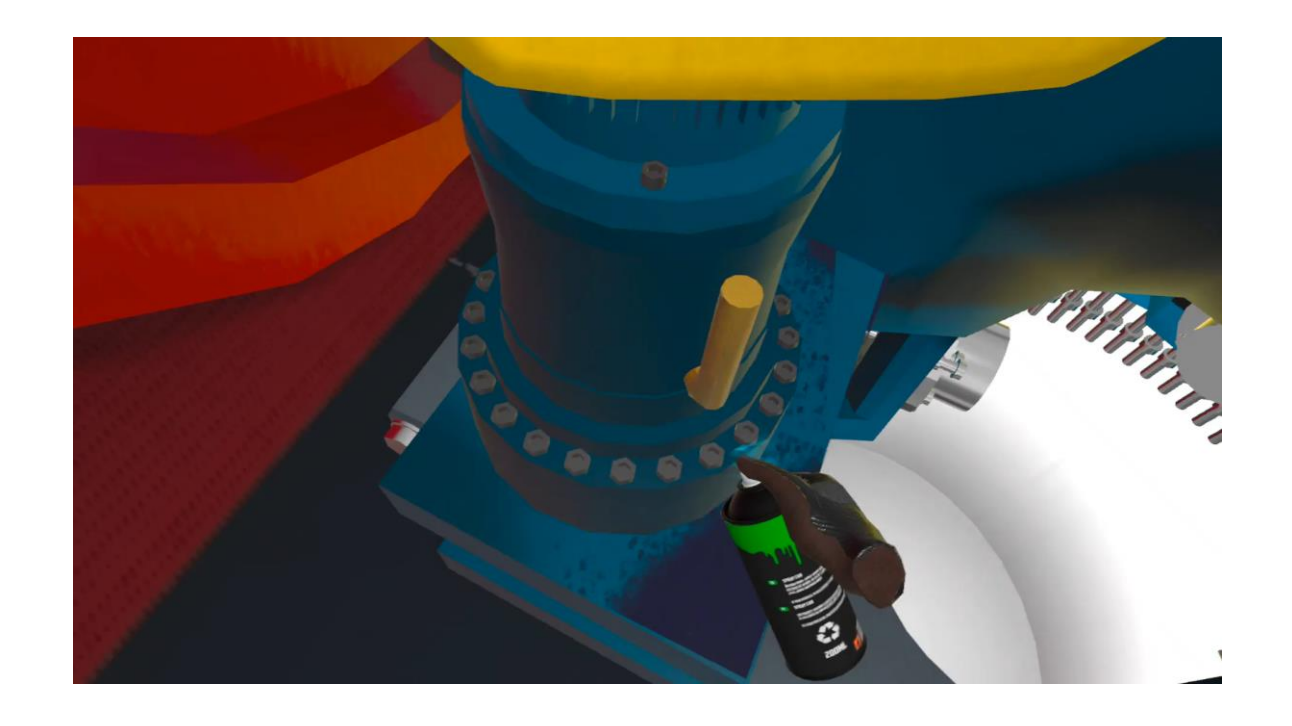

# Elevator emergency

Learn how to use a Goian lift and how to make an emergency descent in the event of a power failure using the emergency brakes

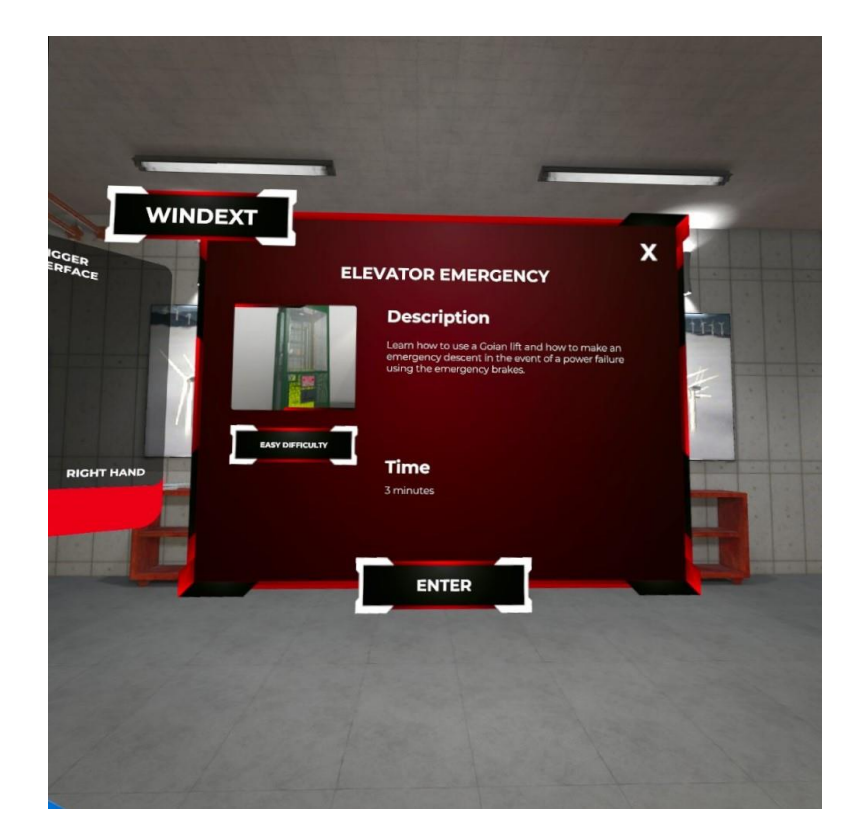

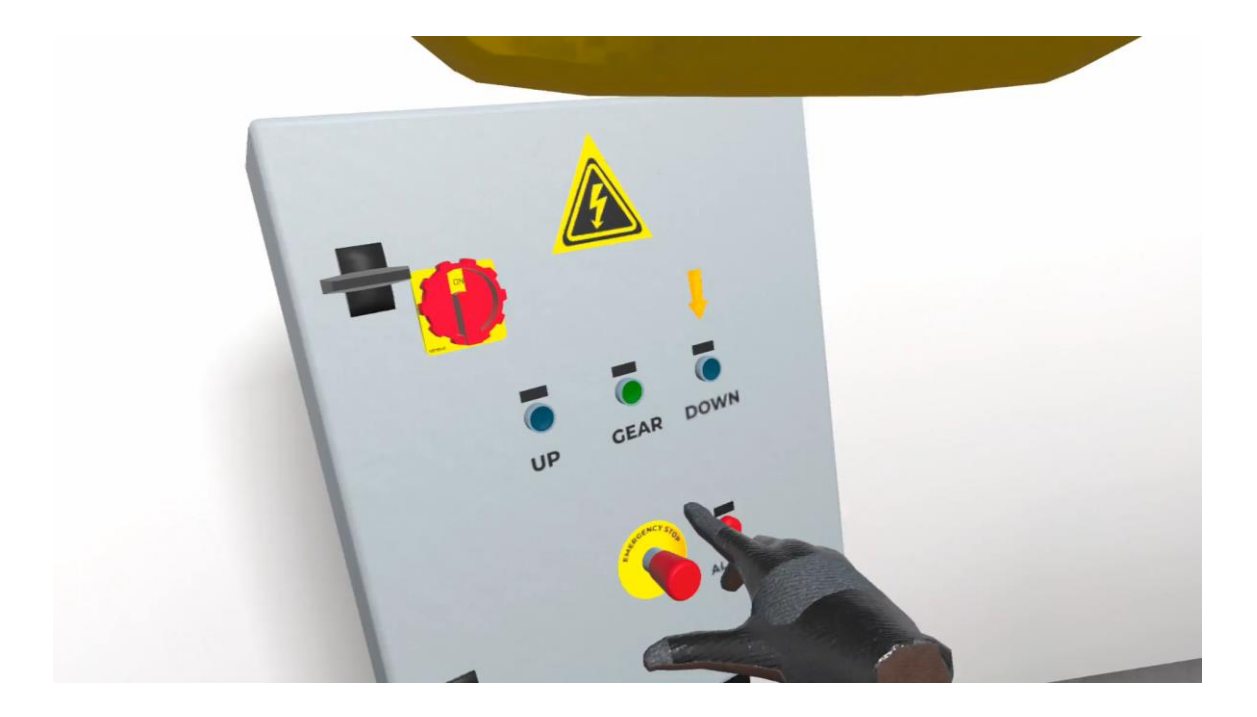

# High speed shaft<br>blocking

Access the wind turbine and completely stop it.

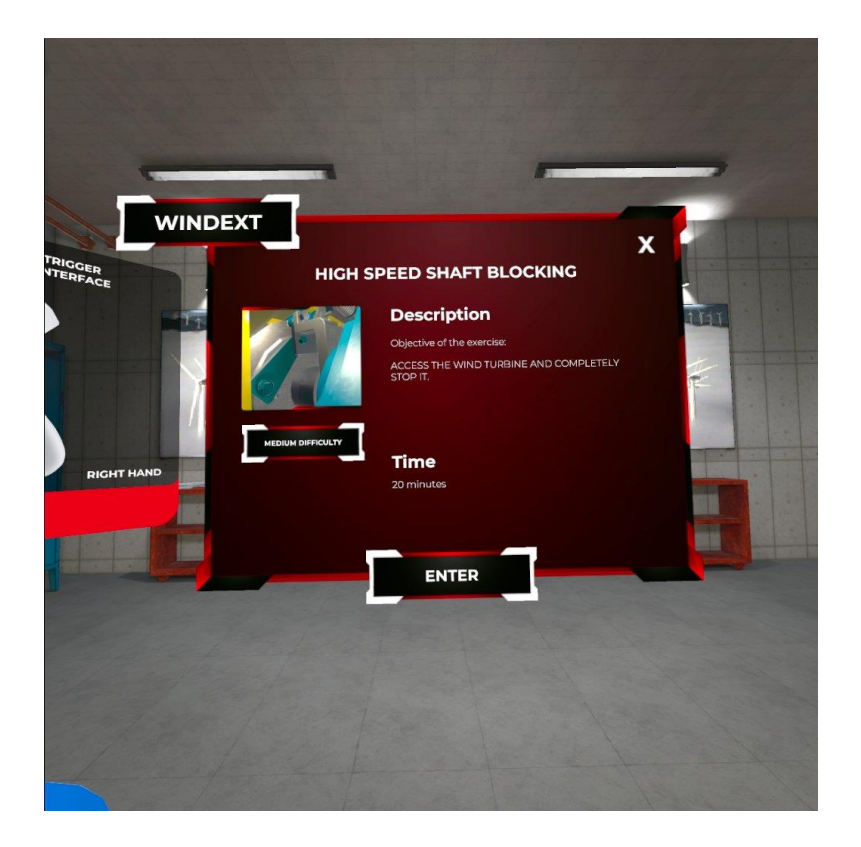

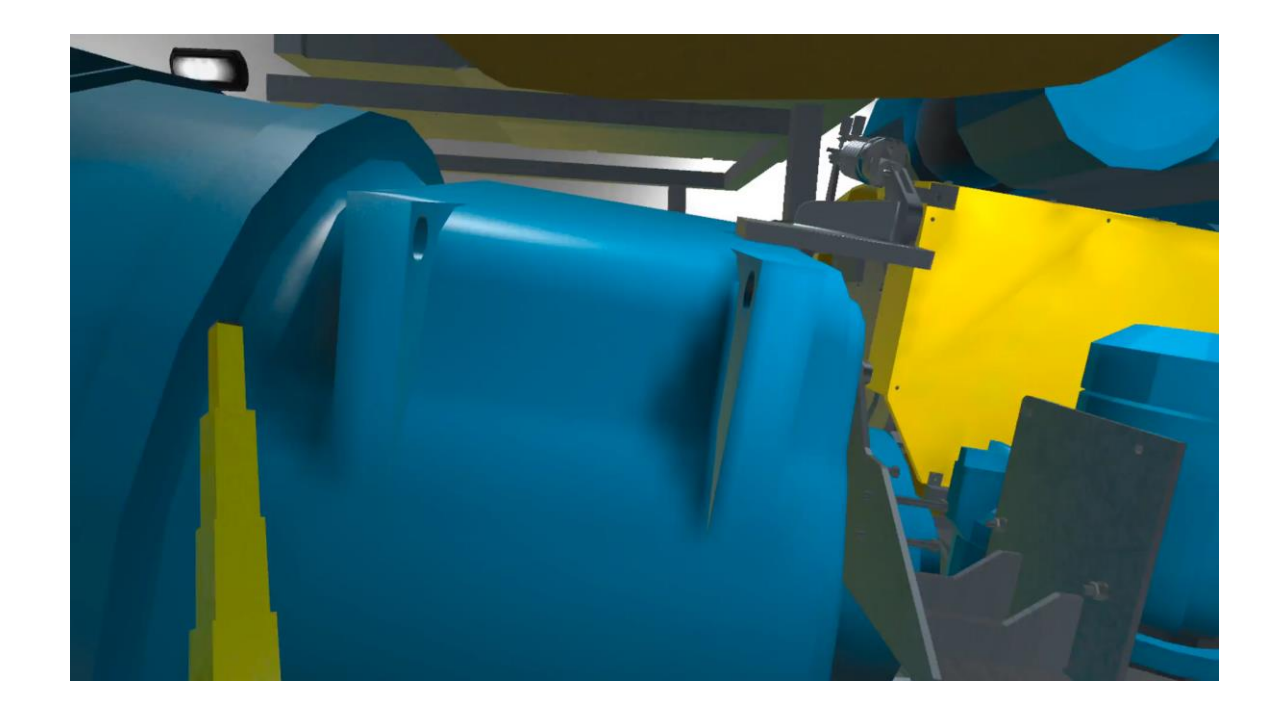

**WINDEXT CER**<br>CER **CELL FUSE Description** rform a fuse replacement manoeuvre<br>a switchgear using the 5 golden rules. EASY DIFFIC **Time RIGHT HAND** ENTER

Cell fuse Learn how to perform a fuse replacement<br>
maneuver in a high-voltage switchgear usin<br>
maneuver in a high-voltage switchgear usin maneuver in a high-voltage switchgear using the 5 golden rules

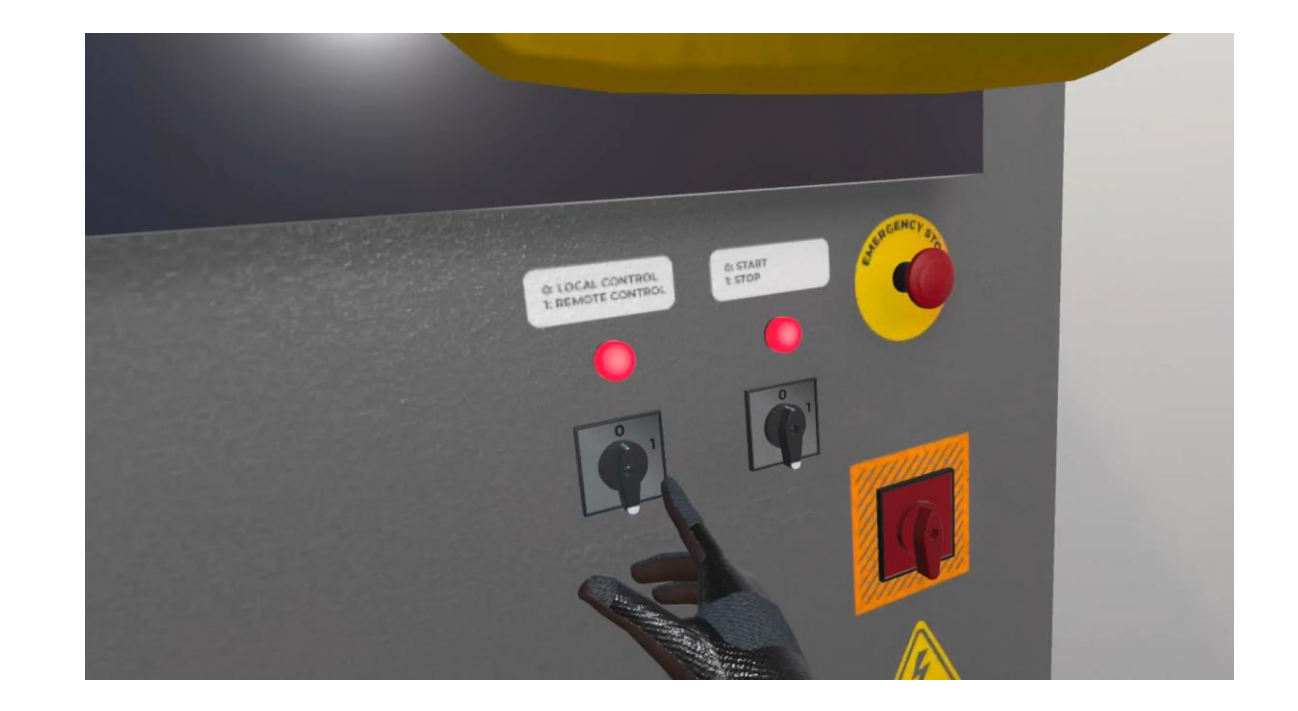

Torc wrench<br>
In this exercise you will learn to perform work<br>
In this exercise you will learn to perform work tightening operations.

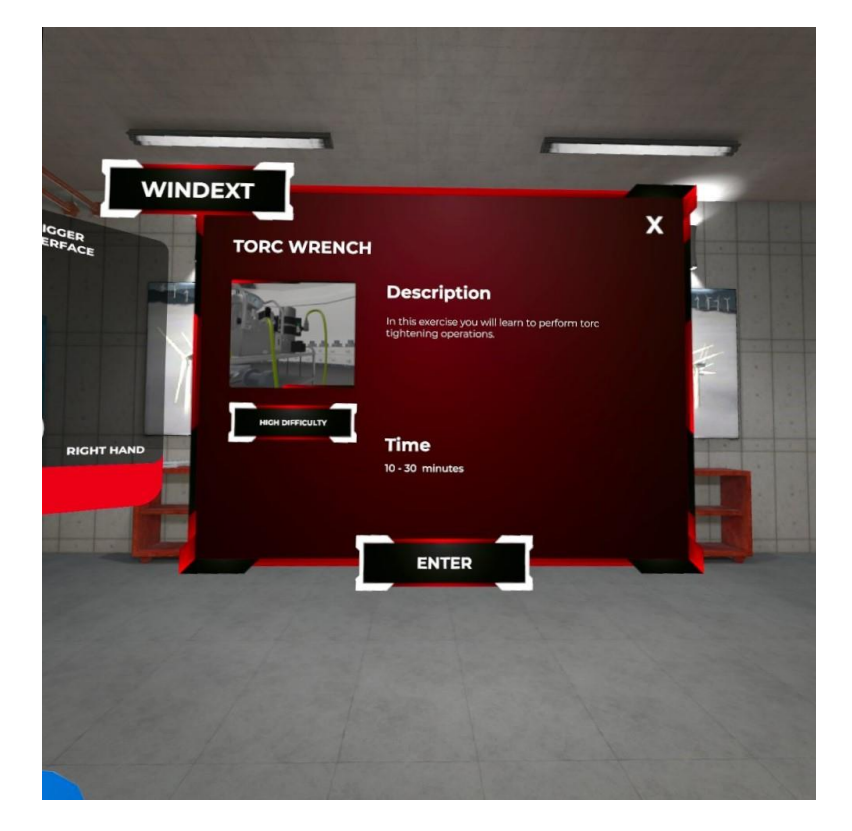

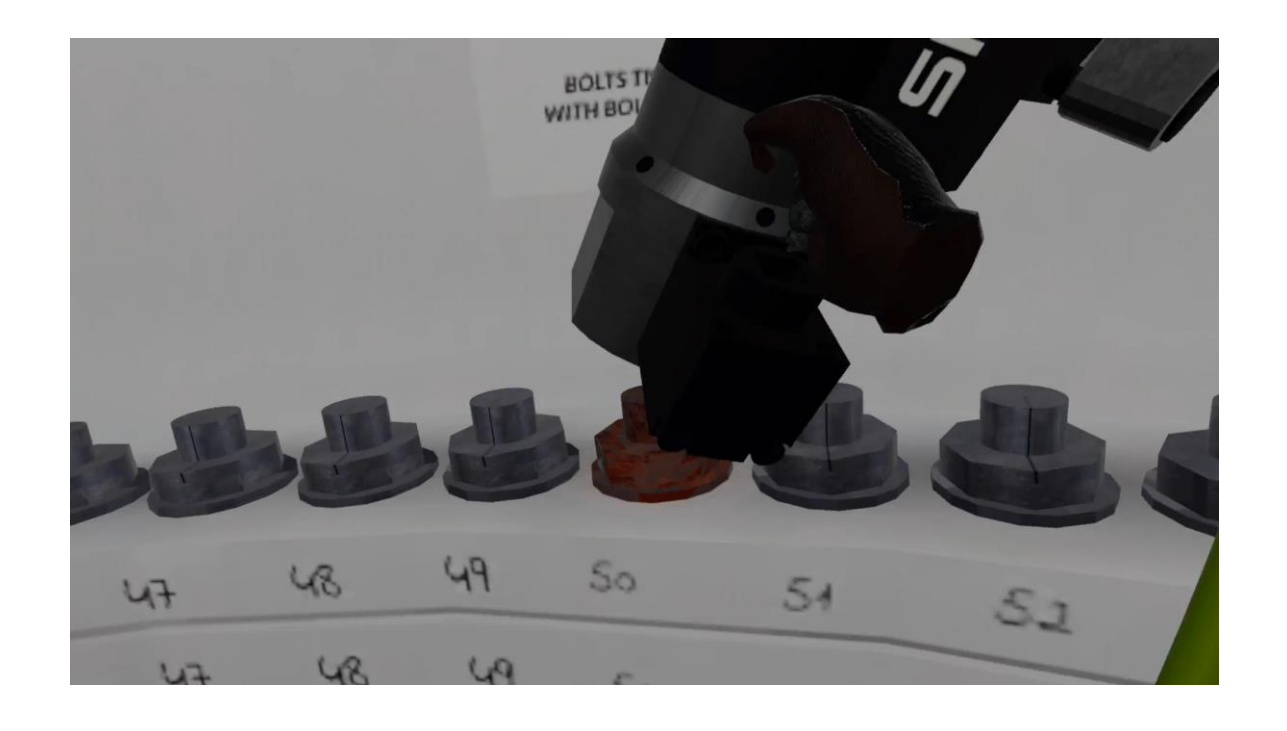

Tour 360<sup>o</sup> In this experience you can tour a real wind turbine.

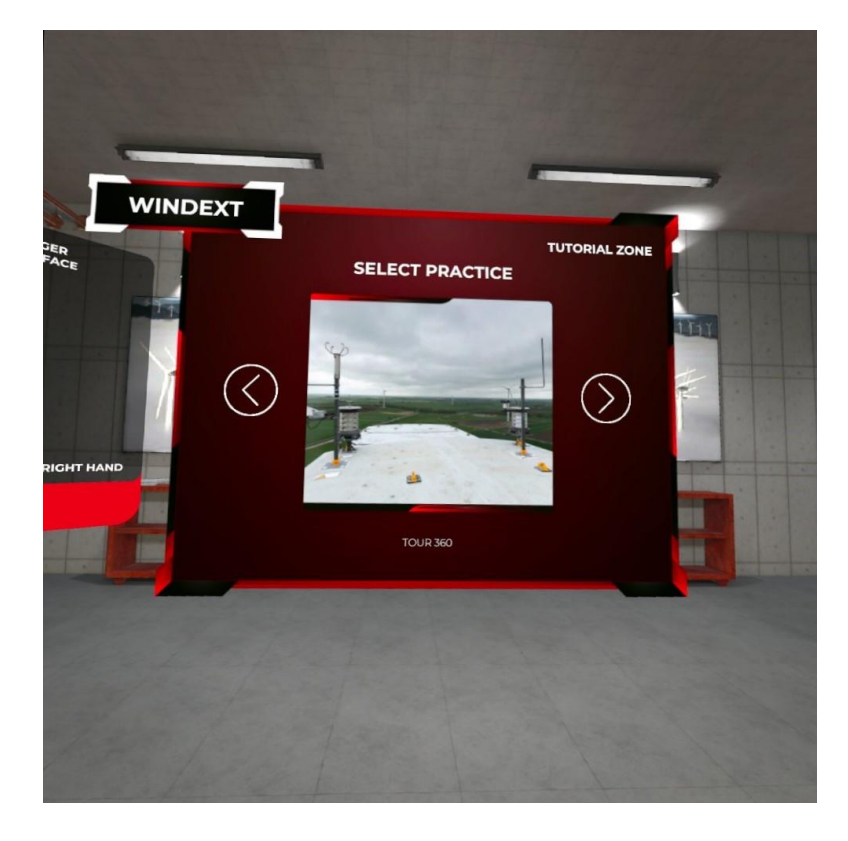

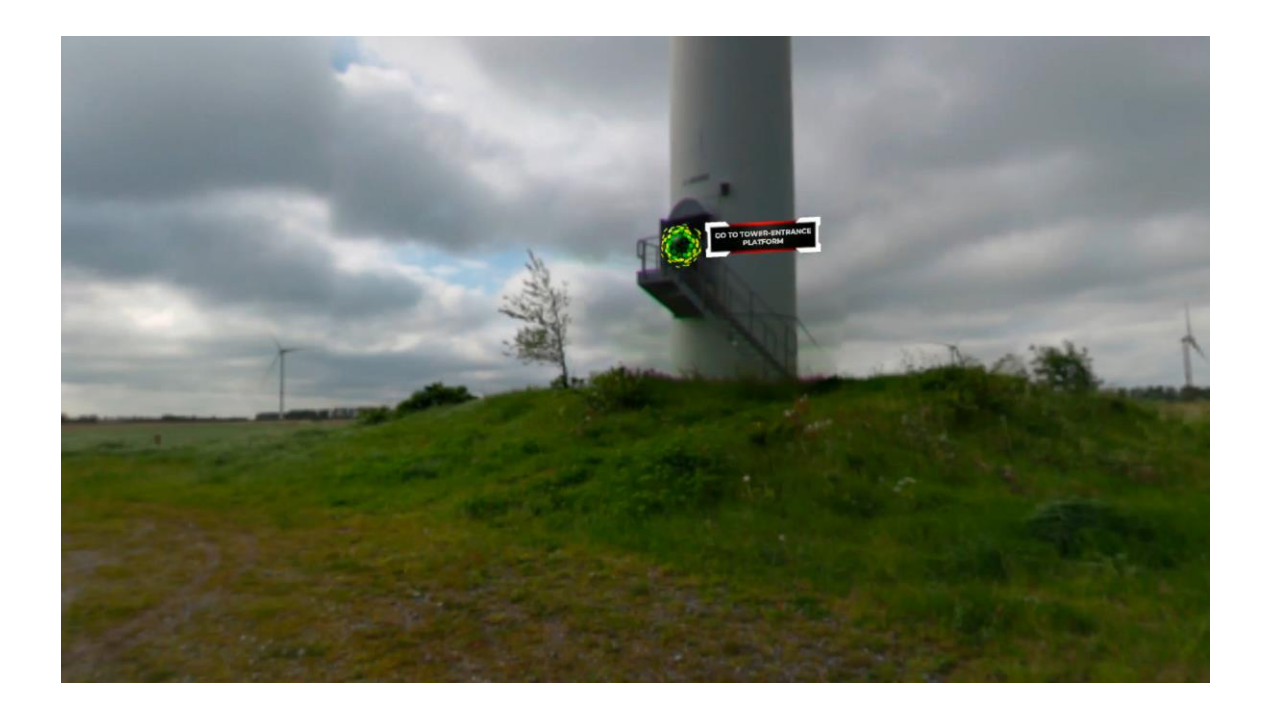

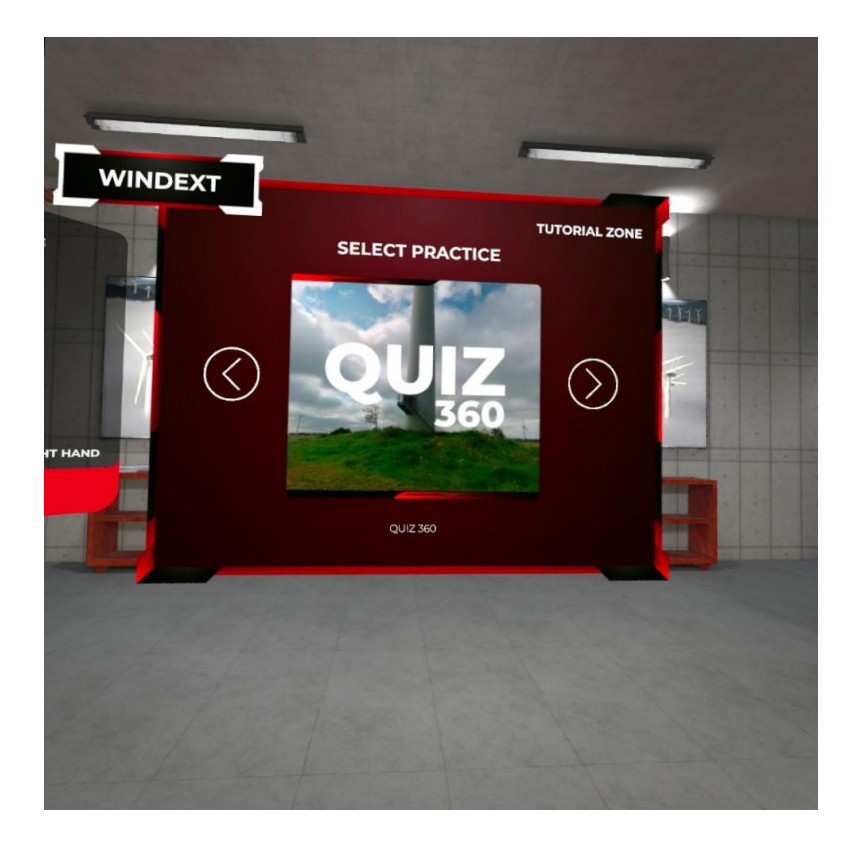

QUIZ This quiz contains technical questions about all simulator experiences. simulator experiences.

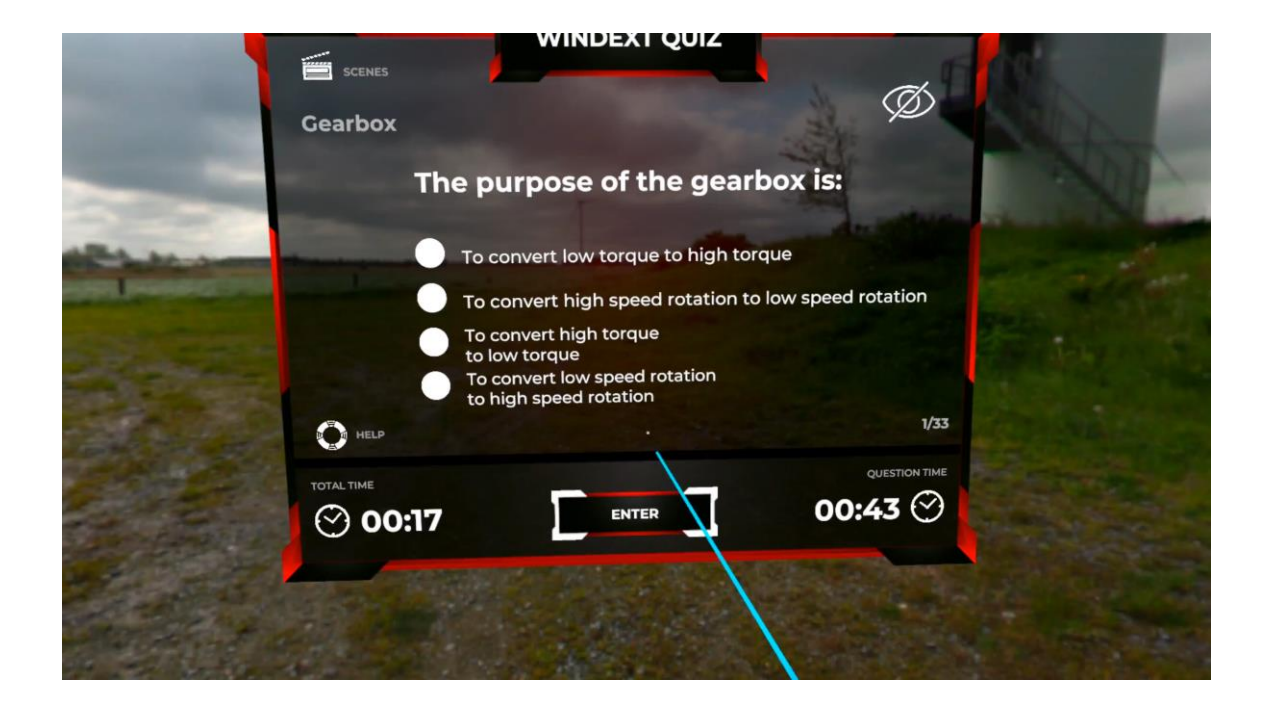

### Install WEXSIM on Oculus Quest 2

The WEXSIM application is currently being published in the OCULUS store.

> Once the WINDEXT simulator is published, it can be installed automatically from the goggles themselves.

> > In the meantime it is necessary to install the simulator manually in the goles.

### Requirements

- Oculus quest 2
- PC or Mac
- Mobile with oculus app installed

### Enable developer account on Oculus Quest 2

Any Oculus Quest 2 owner with a user account can **activate the developer options for free**. Among other advantages, by doing so we will have access to advanced device configuration options, and most importantly, the ability to install applications outside the Oculus Store. These are the steps we must follow:

- Access the portal [Oculus DevelDeveloper](https://developer.oculus.com/manage/organizations/create/) and log in with our Oculus user account
- Enter a name for our organization (it is irrelevant, you can use any name you want).
- Read the terms and conditions, check the *I understand* box and click the *Submit* button.
- Read the confidentiality agreement and click on the *Submit* button.

In case we had not previously done it, the next step will be to [validate our account](https://developer.oculus.com/manage/verify/). To do this, there are two options:

- Verification by SMS.
- Associating our account to a payment method

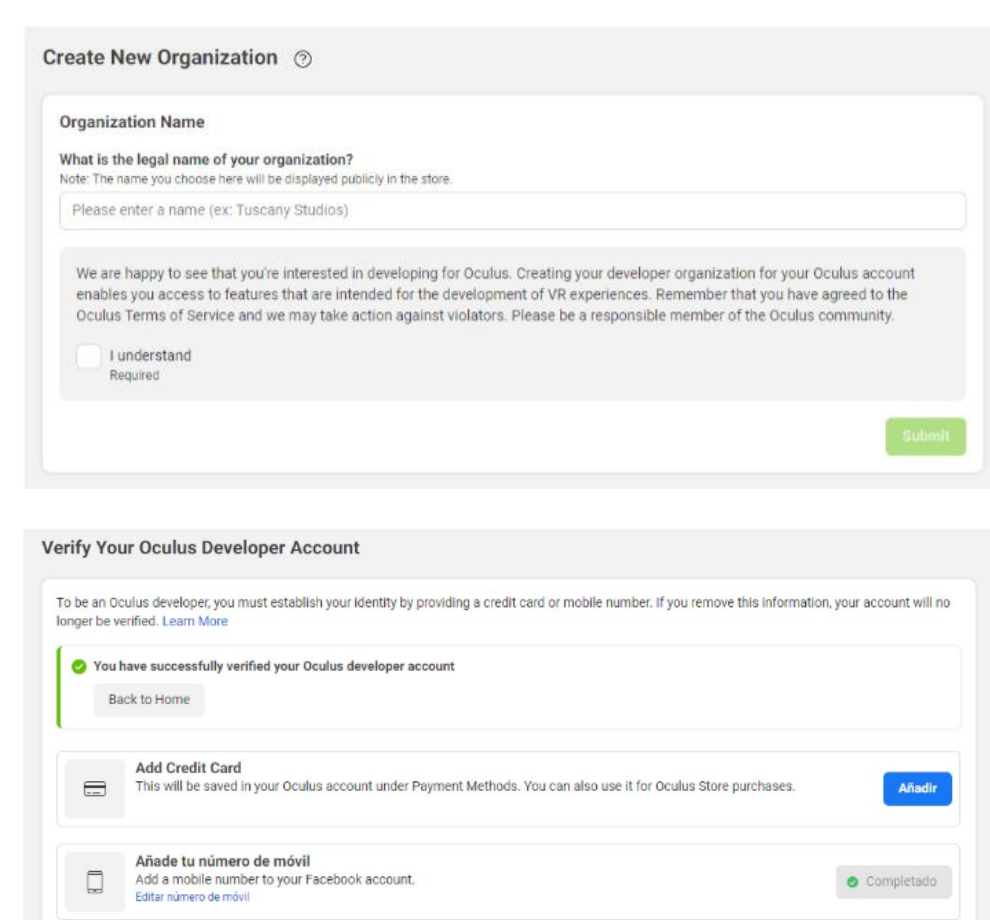

### Enable developer mode in Oculus Quest 2

Once our account is enabled, we have to activate the developer mode from the device itself. To do this, the most convenient option is to use the [official Oculus application for Android](https://play.google.com/store/apps/details?id=com.oculus.twilight) that we will have previously associated to our VR glasses.

- From the Oculus mobile app, access the Devices > Developer Mode section and activate the selector that appears.
- Restart the VR goggles.
- To check that the process has been performed correctly, a new submenu called Developer should appear in the Oculus itself under Settings > System.

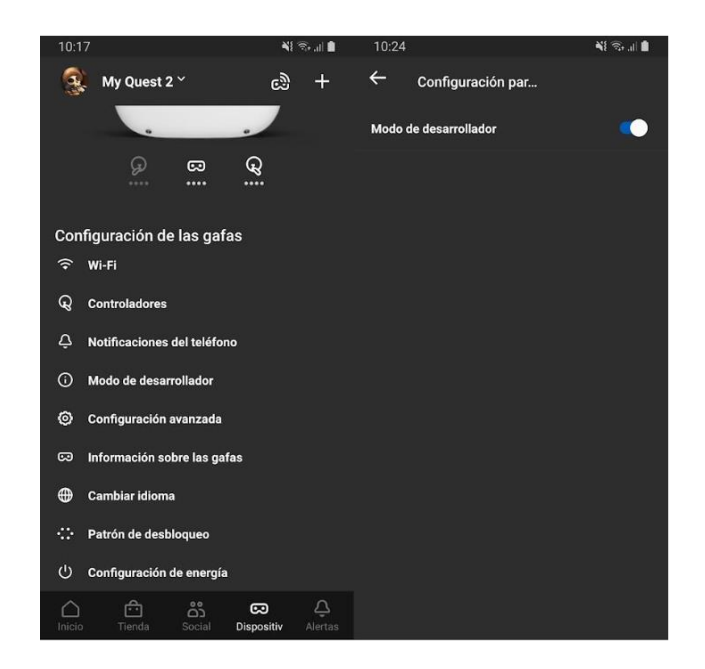

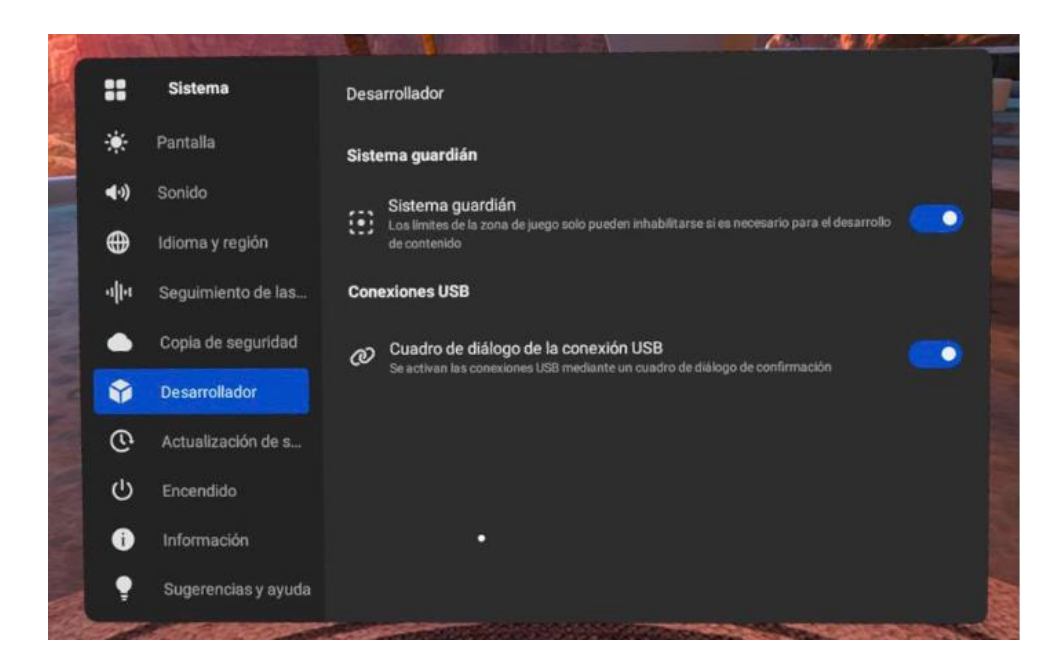

### Sending APKs via ADB from a PC via USB (I)

The so-called 'Android Debug Bridge' is a tool that allows any Android device to communicate with a PC via a USB cable to make internal changes to its configuration or installed elements. Any cable with a USB-C connector is suitable for this purpose.

- Download ADB drivers for [Windows,](https://dl.google.com/android/repository/platform-tools-latest-windows.zip) [Mac](https://dl.google.com/android/repository/platform-tools-latest-darwin.zip) or [Linux](https://dl.google.com/android/repository/platform-tools-latest-linux.zip).
- Unzip the contents of the compressed file in a folder, preferably in the root of the main drive of your PC (for example, in Windows C:\ADB).
- Copy the APK file to the same folder where you saved the ADB drivers.
- With the Oculus turned on, connect the USB cable from the goggles to the PC.
- In the Oculus interface, you must accept the two pop-up windows that will appear referring to ADB debugging and permissions to be able to send files between both devices.

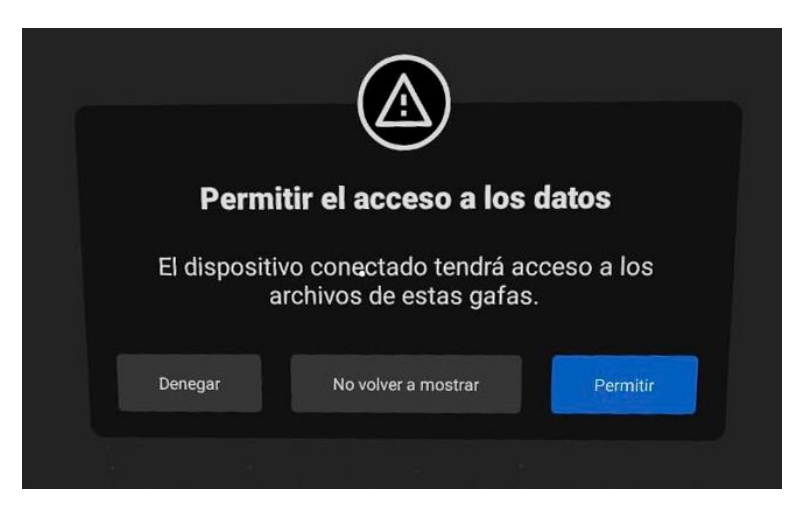

### Sending APKs via ADB from a PC via USB (II)

Now, from the PC, access the command console to run this line that will install the desired app on the Oculus. On Windows, just go to CMD (Win + R > cmd), enter the folder where you have installed the ADB drivers and the APK and run the following:

adb.exe install <app name>.apk

Where *<app name>* is the name that the APK will have, which will vary according to its version

### **Launch APK from VR goggles**

The app will be installed and available in the Oculus Quest interface.

- To start it, follow these steps:
- Go to the applications section and in the dropdown menu on the upper right hand side check the *Unknown origins* option.
- Click on the application.